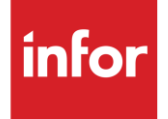

# Infor Excelda Inc. (FW)

**Traditional** 

#### **Copyright © 2018 Infor**

#### **Important Notices**

The material contained in this publication (including any supplementary information) constitutes and contains confidential and proprietary information of Infor.

By gaining access to the attached, you acknowledge and agree that the material (including any modification, translation or adaptation of the material) and all copyright, trade secrets and all other right, title and interest therein, are the sole property of Infor and that you shall not gain right, title or interest in the material (including any modification, translation or adaptation of the material) by virtue of your review thereof other than the non-exclusive right to use the material solely in connection with and the furtherance of your license and use of software made available to your company from Infor pursuant to a separate agreement, the terms of which separate agreement shall govern your use of this material and all supplemental related materials ("Purpose").

In addition, by accessing the enclosed material, you acknowledge and agree that you are required to maintain such material in strict confidence and that your use of such material is limited to the Purpose described above. Although Infor has taken due care to ensure that the material included in this publication is accurate and complete, Infor cannot warrant that the information contained in this publication is complete, does not contain typographical or other errors, or will meet your specific requirements. As such, Infor does not assume and hereby disclaims all liability, consequential or otherwise, for any loss or damage to any person or entity which is caused by or relates to errors or omissions in this publication (including any supplementary information), whether such errors or omissions result from negligence, accident or any other cause.

Without limitation, U.S. export control laws and other applicable export and import laws govern your use of this material and you will neither export or re-export, directly or indirectly, this material nor any related materials or supplemental information in violation of such laws, or use such materials for any purpose prohibited by such laws.

#### **Trademark Acknowledgements**

The word and design marks set forth herein are trademarks and/or registered trademarks of Infor and/or related affiliates and subsidiaries. All rights reserved. All other company, product, trade or service names referenced may be registered trademarks or trademarks of their respective owners.

#### **Publication Information**

Release: Infor Excelda Inc. Publication date: May 2018

### <span id="page-2-0"></span>**Contents**

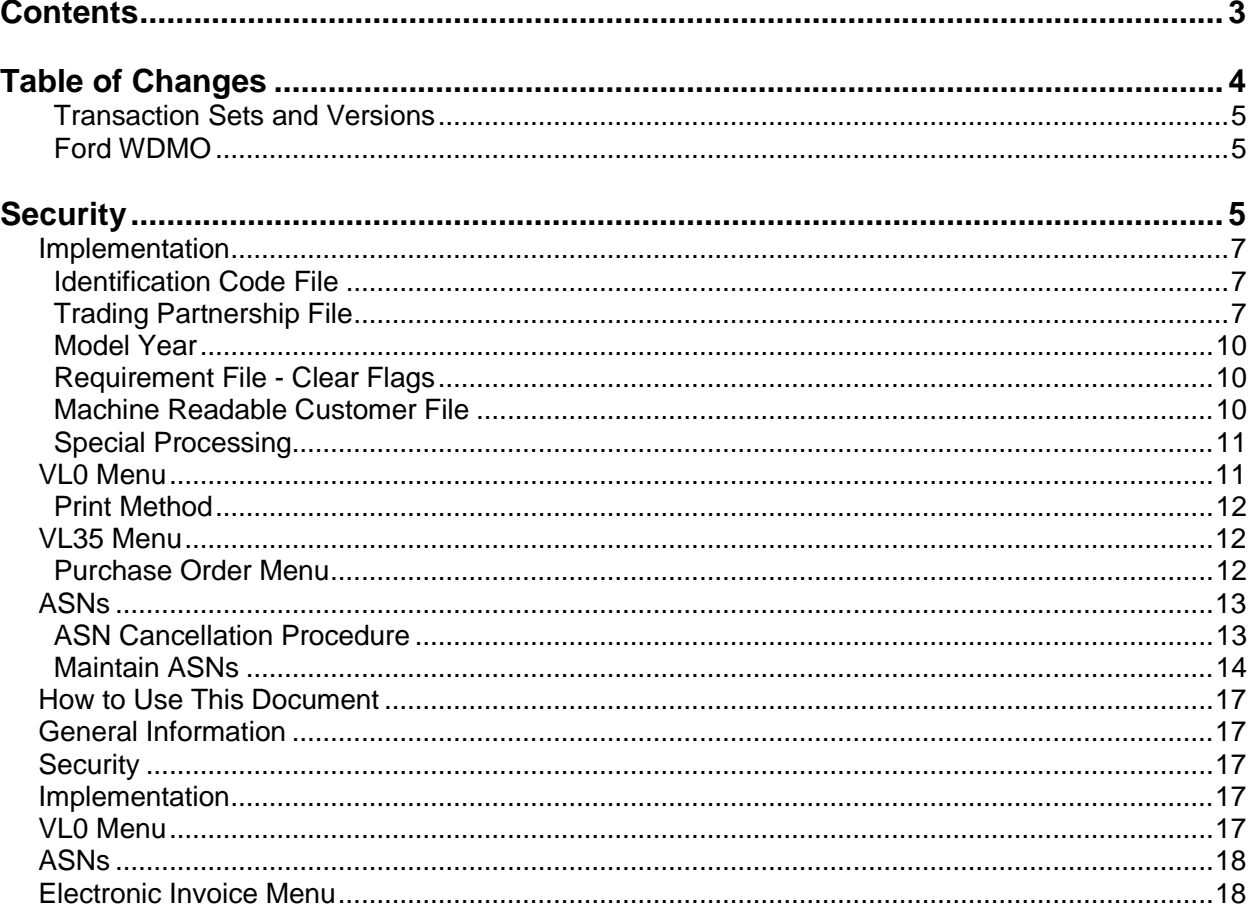

## <span id="page-3-0"></span>**Table of Changes**

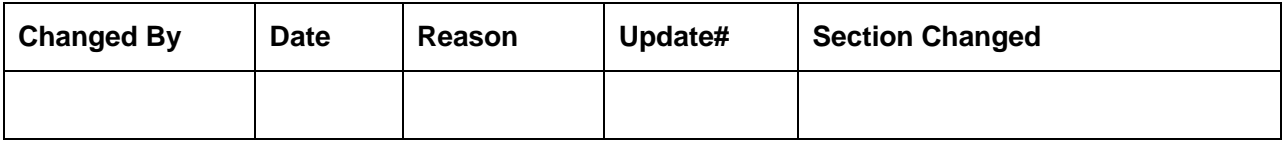

## **General Information**

#### <span id="page-4-0"></span>**Transaction Sets and Versions**

The Excelda Inc. module supports the following transaction sets:

- 850 Purchase Order Version 4010
- 856 ASN Version 4010

The 850 (Purchase Order) contains shipping requirements. 850s are one-time orders to be shipped complete.

The 856 (ASN) is required to be transmitted for each shipment when the truck leaves the plant.

### <span id="page-4-1"></span>**Ford WDMO**

Ford Worldwide Direct Marketing Operations (WDMO) issues Suppliers Part Release Orders via EDI using a Planning Schedule (830) transaction. The supplier will receive a Purchase Order (850) transaction from Excelda Inc. with the name and address of the dealer to whom the items are to be shipped.

Suppliers must create shippers from the 850 received from Excelda Inc. and send an ASN for the shipment to Excelda Inc. on a daily basis. When the Excelda Inc. ASN is extracted, the corresponding Ford WDMO / DIO ASN is automatically created. Once a week, the supplier is to send a CUM ASN to Ford WDMO, including information for all of the orders shipped to the Ford dealers based on the ASNs sent to Excelda Inc..

## <span id="page-4-2"></span>**Security**

### **Communication Method**

Excelda Inc. communicates through the ACM (Advanced Communications Module) component.

For more information on ACM, see Chapter 17 of the AutoRelease main manual. Enter security requirements (identification codes, passwords, etc.) before attempting to receive or transmit. Network security is entered one time, but may be accessed by multiple trading partners.

Note: When establishing communication set up either with a VAN or direct, the following must exist:

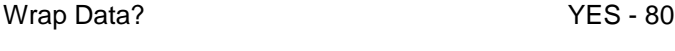

Start New Record on New Interchange? YES

### **File Archiving / Auto Print and Process**

(Option 3 on the AZ10 Menu - ACM)

```
AZD2008 PROCESS PROFILE SETUP 
        OEM ........................
        Company ...................
        Auto Print .................
         Auto Process................ 
        Auto 997....................
        Days To Archive............
         F4=Prompt F12=Cancel
```
Auto Print (Y/N) - Enter "Y" if using AutoReceive and Breakdown (scheduled through ACM), to perform an automatic Print after the Breakdown. Enter "N" if not using AutoReceive, or, if using AutoReceive and Breakdown, if the Print option is not to be run automatically after the Breakdown.

Auto Process (Y/N) - Enter "Y" if using AutoReceive and Breakdown (scheduled through ACM) and if also using Auto Print, to perform an automatic Process after the Receive, Breakdown and Print. Enter "N" if not using AutoReceive, or, if using AutoReceive, Breakdown, and Auto Print, if the Process option is not to be run automatically after the Print.

Auto 997 (Y/N) – Enter "Y" and a 997 will automatically be sent back to the OEM acknowledging receipt of inbound EDI data.

Days to Archive - Enter the number of days to archive files received from the OEM. Files must be saved for at least one day. Archived files, are files that are stored for a given number of days so that they can be reactivated. The number of days is not based on calendar days. Only the number of days when a communication session takes place is counted. Then the archived files are removed during the next shift.

Note: Only error free requirements are processed. Errors must be corrected and the "Print" and "Process" options must be taken manually to process the remaining data.

## <span id="page-6-0"></span>**Implementation**

#### <span id="page-6-1"></span>**Identification Code File**

The Identification Code File is used when taking the options to "Split" and "Breakdown" a file received from Excelda Inc. and when transmitting ASNs and uploading bar code data. The Identification Code File is used differently by different manufacturers.

```
 IDENTIFICATION CODES 
Company Number ........... KB
OEM Code ................ FW
Plant ID .................. 12345 (How the OEM defines your plant)
OEM ID ................... (How the OEM defines themselves) 
Corporate ID ............. (How the OEM defines your corp.)
Remit to Duns Number ..... (Payment Receiver ID - ASN) 
VAT Code ................
Transmission Mode ........ (T/P) T-Test, P-Production
Smart Labels \dots\dots\dots\dots (Y/N)
Pallet Staging ........... (Y/N)
Bar Code File Transfer ... (Y/N) 
Variable Unwrap Print .... (Y/N) 
Automatic print of 997 ... (Y/N) 
AutoMap................... (Y/N) 
F1=Help F12=Return F14=Trading Partnership File (X.12) 
F17=Selective F/A's F18=Additional Qualifiers F19=Outbound Receiver IDs
```
Errors that occur during the "Split" that indicate a code is missing from the Identification Code File are referring to OEM ID.

Errors that occur during the "Breakdown" that indicate a code is missing from the Identification Code File are referring to Plant ID or Corporate ID.

### <span id="page-6-2"></span>**Trading Partnership File**

The Trading Partnership file is used to enter data used in the "enveloping" of the electronic file being transmitted instead of using the Identification Code file and the hard-coding within the programs. When a trading partner changes its enveloping, users may change the enveloping in the Trading Partnership file, instead of waiting for a program change.

Press F14 (Trading Partnership File) after entering the appropriate data in the Identification Code File.

Steps to create default values:

- 1. Press F6 (Add) from the ISA list screen.
- 2. Enter customer abbreviations if running multiple versions of Excelda Inc.
- 3. Press Enter.
- 4. Enter the code representing the data format ("A" for ISA).
- 5. Press Enter. The ISA detail screen displays.
- 6. Press F7 (Infor defaults):

Initial Record One ISA record is created. One GS record is created for the ISA record (transaction set 856).

If the control number is to start at a number other than 0, the control numbers screen must be accessed, F14 (Control#) from the ISA list screen. No modifications are needed to the ISA records. Modifications are needed to the GS detail screen.

- 1. Press Enter. The ISA list screen displays.
- 2. Press F14 (Control#) to enter the ST control number.

#### **Control Numbers Screen**

```
VLD9702O Control Numbers 
  ISA Control#: 5 
  GS Control#: 5 
  ST Control#: 
F12=Return
```
ST Control Number - The number in this field represents the last ST control number used when the Create and Transmit option was taken for the 856. This applies only when the Non-Repeating Transaction Control Number field is marked "Y" on the GS detail screen. The ST control number increments by one each time an 856 file is transmitted. If this field is blank (representing zero), after the first transmission, it increases to one.

- 1. Press Enter. The ISA list screen displays with two ISA records (test and production).
- 2. Select each record one at a time with "1."
- 3. Press Enter. The ISA detail screen displays.

#### **ISA Detail Screen**

```
VLD9702A Maintain Trading Partnership File 
Company Number........... KB (A)ISA/(C)ICS/(E)Edifact: A
OEM Code............... FW
Supplier ID............. 12345 
Customer Abbrv(O)....... 
Destination Abbrv(O).... 
User Define Description: 
             Qualifier/Information 
Authorization: \overline{A} Active (Y) / (N):
Security: 
Sender: 
Receiver: 
                                                     Hexadecimal Code 
Control Standards ID: Sub Element Separator:
Version Identifier: Data Element Separator:
                                      Segment Terminator: 
Computer Generated ISA Control Number: 
F7=Create Infor Defaults F10=GS Level F12=Return
```
1. Required Changes for the 856 ISA Record

Infor recommends that you clearly identify the record in the description. If separate records are created for each destination, identify the destination and the transaction set. If one record is used for all destinations, do not enter the destination abbreviation and identify the transaction set in the description.

- 1. Press F10 (GS Level). The GS list screen displays.
- 2. Select the GS record with "1" and press Enter to display the GS detail screen. Default data can be viewed or maintained.

#### **GS Detail Screen**

VLD9702E Maintain Functional Identifier Company Number......... KB OEM Code.............. FW Supplier ID............. 12345 Customer Abbrv(O)....... Destination Abbrv(O).... Transaction Type........ Non Repeating Transaction Functional Identifier:  $\qquad \qquad \qquad \qquad \qquad$  Control Number: Application Sender: Application Receiver: ST Control#: Responsible Agency Code: Version/Release/Industry: (T)est/(P)roduction: Acknowledge Requested: Last Date Used: 0/00/00 Last Time Used: Number Times Used: Processing Option: P Computer Generated Group Control Number: P=Print Before Sending F12=Return

Processing Option - The default is "P," an unwrapped file may be viewed before the transmission.

- 1. Press Enter.
- 2. Press F12 to return to the ISA detail screen.
- 3. Press Enter.
- 4. Press F12 twice to return to the ISA list screen.
- 5. Repeat steps 10-17 for each ISA record.

Setup is complete when the communication record has been modified.

#### <span id="page-9-0"></span>**Model Year**

Excelda Inc. does not send model year. Therefore, the requirement and Price files must be entered leaving the Model Year field blank.

#### <span id="page-9-1"></span>**Requirement File - Clear Flags**

Clear flags are not marked for the 850. Flag settings are subject to change based on the files Excelda Inc. transmits to your company.

Note: Do not select clear flags with "X" if requirements are transmitted only once for any given transaction set.

#### <span id="page-9-2"></span>**Machine Readable Customer File**

Two Customer Abbreviation Records must be setup: one for OEM "F" and one for OEM "FW."

Note: The customer abbreviation value entered for Ford must match the value entered for Excelda Inc.

### <span id="page-10-0"></span>**Special Processing**

The Type of Processing flag must be "C" or blank.

```
JTDMAINT4 Special Processing Information 
Load Past Due Req'ts from 
History? (Y/N/B/M) ...... Chrysler Special Processing for
                               'B D' or 'B W' Reqs (B/L/S)....
Type of Processing (C/N). Remove Chry EDI 'B D' or 'B W' 
                                 Reqts. prior to today (Y/N) ..... 
Ignore STD PAK for 
Load/MRP Build? (Y/N) .. Omit 830 planning req'ts in 
                                Shipping (Y/N) ..................
Competitor Part (C) or 
FBO Flag (B/F/J/E) ...... Pricing Based On Order Quantity
                               Or Ship Quantity? (0/S) ........
Special Partial Week 
for current week (Y/N) .. Override in Manual Req'ts Entry: 
                               Release Number and Date? (Y/N) ..
No Container Calculation P.O. Number? (Y/N) ..............
for Part On Shipper (Y/N) Eng. Revision Level? (Y/N) ...... 
Partial Week With Sunday Secondary OEM Code ..............
Dates (Y/N) .............. SPAB BOM Flag ..................
                                OEM Specific Process (B, Q, Z).....
F1=Help F12=Return
```
## <span id="page-10-1"></span>**VL0 Menu**

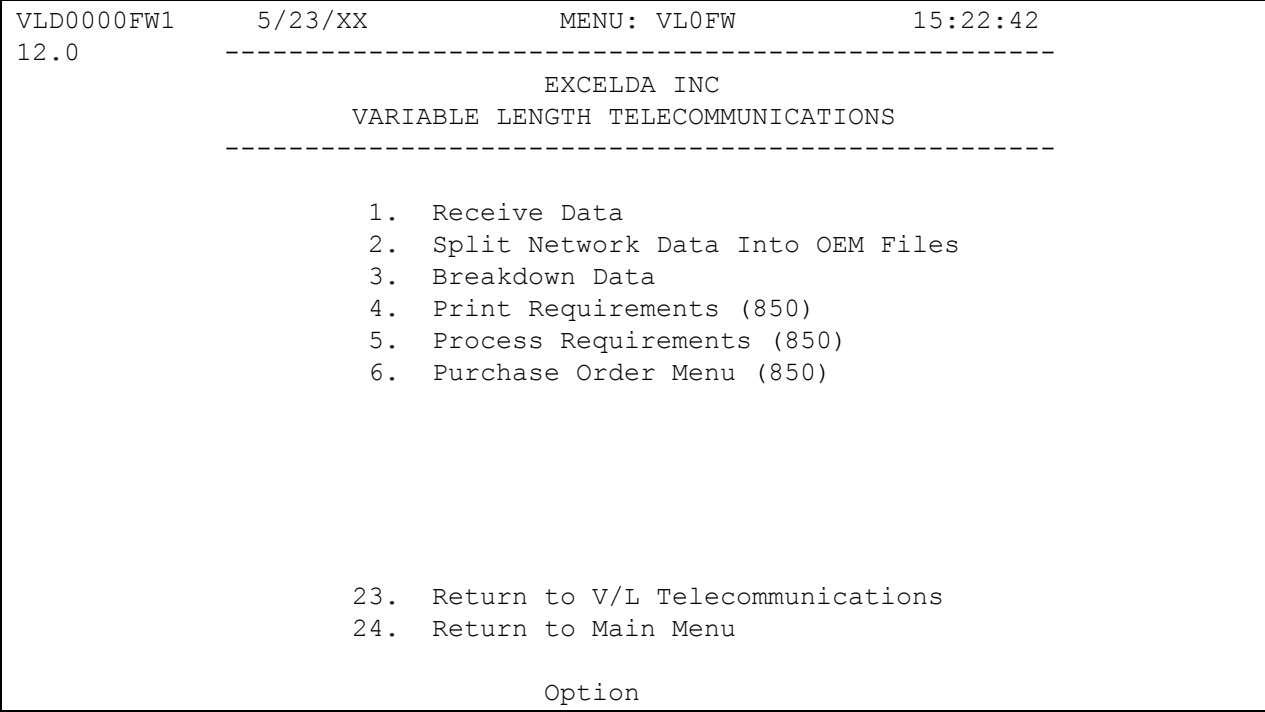

Many options are identical from trading partner to trading partner. Those options are explained in the AutoRelease manual. Only options unique to this trading partner, exceptions or unique business practices are explained in this document.

See the How to Use this Document section for organizational details about AutoRelease and trading partner documents.

### <span id="page-11-0"></span>**Print Method**

(Option 6 on the VL0 Menu)

Print Method: Optional

Excelda Inc. is coded to use the optional "Print" method, which affects the Breakdown, Print and Process options.

## <span id="page-11-1"></span>**VL35 Menu**

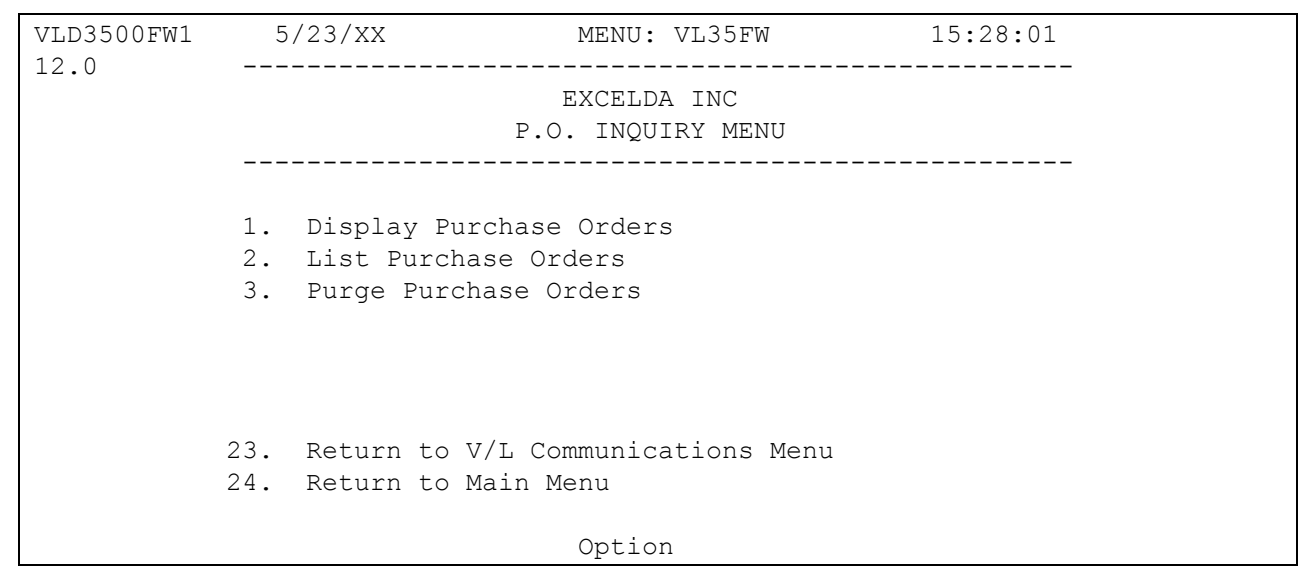

### <span id="page-11-2"></span>**Purchase Order Menu**

The Purchase Order Menu displays a list of purchase orders (850) received from Excelda Inc. During the "breakdown," all data received in the 850 file is placed in the universal files VPX855A - VPX855AA. The data displayed in the Purchase Order Menu options is the same data as that from the 850 Edit List that is placed on hold during the "print" from the Excelda Inc. VL0FW menu. All data received can be viewed and/or listed from this menu (VL35FW). When this data is no longer current, it may be purged. Purging purchase order records from this menu does not affect the requirement or load files.

## <span id="page-12-0"></span>**ASNs**

VLD8000FW1 5/23/XX MENU: VL8FW 15:29:41 12.0 ---------------------------------------------------- EXCELDA INC ADVANCED SHIPPING NOTIFICATIONS ---------------------------------------------------- 1. Enter / Maintain ASNs 2. List ASNs 3. Create and Transmit ASNs 4. Purge Transmitted ASNs & Bar Code 5. Reactivate Transmitted ASNs & Bar Code 23. Return to V/L Communications Menu 24. Return to Main Menu Option

Traditionally coded trading partners use a VL8xx menu (where "xx" is the OEM code) to transmit ASNs to the trading partner. Many options are identical from trading partner to trading partner. Those options are explained in the AutoRelease manual. Only options unique to this trading partner, exceptions, or unique business practices are explained in this document.

#### <span id="page-12-1"></span>**ASN Cancellation Procedure**

To cancel an ASN that has already been transmitted, call Excelda Inc.

### <span id="page-13-0"></span>**Maintain ASNs**

(Option 1 on the VL8 Menu)

#### **ASN Maintenance Screen**

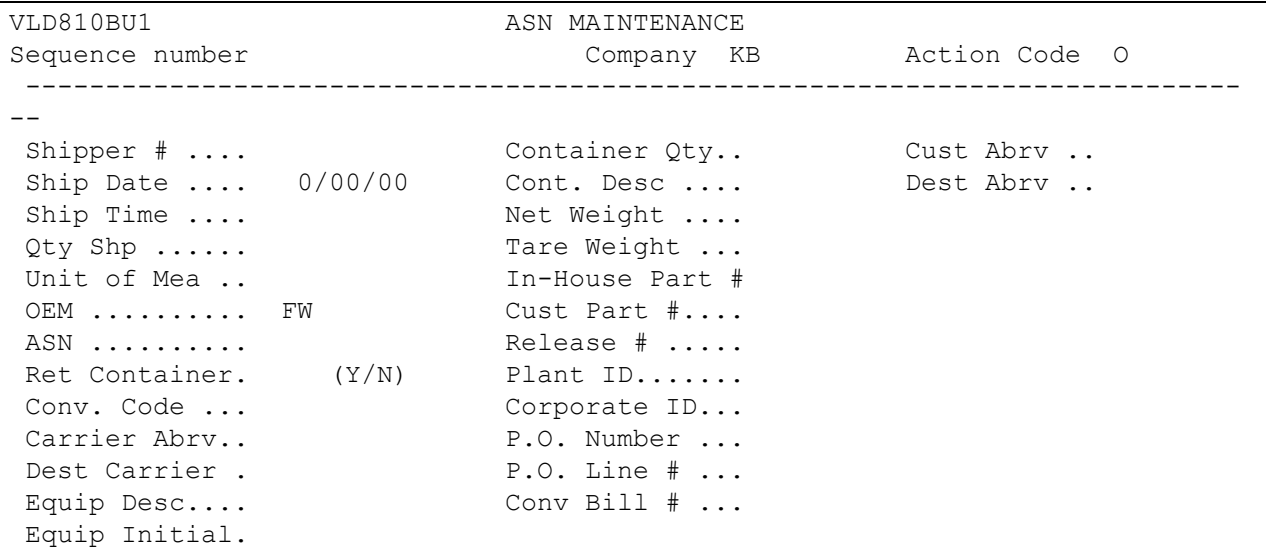

- Sequence number Assigned by the system.
- Company Displays the company number that was previously entered.
- Action Code The action code places the corresponding two-digit code in the BSN 01 segment in the ASN file. Valid action codes are the following:

O - Original 00

H - Hold Record is not included in transmission

T - Transmitted

- ASN Defaults from the Destination file. The ASN code can be changed at shipper entry time. Excelda Inc. uses the ASN code "V" for variable length without bar code verification.
- Many fields on the ASN screen default from various master files. However, many of them can be changed at shipper entry time.
- Shipper # Shipper number assigned by the system when the shipper was created.
- Container Qty The number of containers, which is calculated by dividing the quantity shipped by the package quantity entered in the requirement A record. It can be changed at shipper entry time.
- Cust Abrv User-assigned abbreviation that must be entered in the machine readable file to return the correct customer code in the ASN file.
- Ship Date Date of shipment in the MM-DD-YY format. Defaults from shipper entry time.
- Cont. Desc The container description must be a valid AIAG standard description consisting of three alpha characters followed by two numeric characters. This defaults from the Container file. The container code can be changed at shipper entry time.
- Dest Abrv User-assigned abbreviation that must be entered in the machine readable file to return the correct destination code in the ASN file.
- Ship Time Time entered at shipper entry time (HHMM) in military format. If no time is entered, the ship time is defaulted from the system time when the "extract" option is taken.
- Net Weight Total weight of parts, calculated by multiplying the quantity shipped times the net weight per part entered in the Parts Cross Reference file. It can be changed at shipper entry time.
- Qty Ship Number of pieces shipped.
- Tare Weight The weight of the container(s), which is calculated based on the container and pallet weights entered in the Container file. The tare weight can be changed at shipper entry time.
- Unit of Mea Defaults from ASN Unit of Measure field in the Destination file. It can be changed at shipper entry time.
- In-House Part # Internal part number entered in the Parts Cross Reference file.
- OEM "FW" for Excelda Inc.
- Cust Part # Excelda Inc.'s part number.
- Release # Release number received from Excelda Inc..
- Ret Container Defaults from the Container file. This can be changed at shipper time.
- Plant ID Supplier code assigned by Excelda Inc. This is entered in the Supplier Code field in the requirement A record and the Plant ID field in the Identification Code file.
- Conv. Code Defaults from the Carrier file.
- Corporate ID Defaults from the Identification Code file. The supplier code entered in the requirement master finds a match in the Plant ID field in the Identification Code file and retrieves the Corporate ID entered there.
- Carrier Abrv Carrier abbreviation (SCAC code), which defaults from the Carrier Abbreviation field in the Carrier file.
- P.O. # Purchase order number issued by Excelda Inc. Defaults from the requirement B record.
- Dest Carrier Carrier abbreviation (SCAC code), which defaults from the Delivery Carrier field in the Carrier file.
- P.O. Line # Purchase order line number from Excelda Inc.. Defaults from the requirement B record.
- Equip Desc The equipment description further describes the conveyance code. It defaults from the Carrier file.
- Conv Bill # Defaults from the Conveyance Number field at shipper entry time if a trailer number or air freight number was entered. If there was no entry at that time, the shipper number is defaulted.
- Equip Initial Equipment Initial (equipment owner's code), defaults from the Carrier File.

## <span id="page-16-0"></span>**How to Use This Document**

This document provides information regarding unique instructions required to implement this trading partner's unique business practices. Check the chapters in AutoRelease that describe the common functions and procedures performed by all trading partners, such as the daily procedures, security, ASN options, etc.

#### <span id="page-16-1"></span>**General Information**

The general information section of this document describes transaction sets and versions, how they apply to this trading partner and other miscellaneous information.

### <span id="page-16-2"></span>**Security**

The security section of the document explains the communication method used by this trading partner and network profile, when applicable.

### <span id="page-16-3"></span>**Implementation**

The trading partner documents provide information that may be pertinent only to this trading partner. The implementation section covers master file entry that is unique to this trading partner. However, all required master files must be entered according to the instructions in the "AutoRelease User's Manual."

Files and fields that are unique for all trading partners include the identification code file, trading partnership file, model year, Requirement Master clear flags and CUM required prior.

### <span id="page-16-4"></span>**VL0 Menu**

Traditionally coded trading partners use a VL0xx menu (where xx is the OEM code) to perform daily procedures (from the "receive" through the "process"). Many of the options on the VL0 menus are identical from trading partner to trading partner. Those options are explained one time only in the AutoRelease manual.

Daily Procedures Describes the receive, split, breakdown, print, process, and transmit 997 Security Describes all security selection and maintenance options and VAN menus

The VL0 section of each trading partner document illustrates the menu for this specific trading partner, but describes ONLY exceptions and unique business practices such as:

- **•** The print method (mandatory or optional) is identified.
- **•** Special processing for a common option for this specific OEM is identified.
- **•** Fields that print on the edit list but are not processed are identified.
- **•** Options that are not commonly used by other trading partners are described in detail.

A complete description of the common options can be found in the Daily Procedures chapter of AutoRelease.

### <span id="page-17-0"></span>**ASNs**

Traditionally coded trading partners use a VL8xx menu (where "xx" is the OEM code) to transmit ASNs to the trading partner. Many of the options on the VL8 menus are identical from trading partner to trading partner. Those options are explained one time only in the AutoRelease manual.

ASN (VL8) Options Describes the standard procedures for transmitting ASNs without bar code. ASN with Bar Code **Options** Describes the standard procedures for transmitting ASNs with bar code.

The VL8 section of each trading partner document illustrates the menu for this specific trading partner, but describes ONLY exceptions and unique business practices such as:

- **•** Valid action codes are identified.
- **•** The ASN Maintenance screen displays with valid field descriptions.
- **•** ASN extract exceptions and special processing relating to ASNs for this specific trading partner are identified.
- **•** Options that are not commonly used by other trading partners are described in detail.

A complete description of the routine options can be found in the ASN (VL8) Options chapter of AutoRelease.

#### <span id="page-17-1"></span>**Electronic Invoice Menu**

Some traditionally coded trading partners use a VL75xx menu (where xx is the OEM code) to transmit electronic invoices to the trading partner. Many of the options are identical from trading partner to trading partner. Those options are explained one time in the AutoRelease manual.

Electronic Invoices Describes invoice maintenance, print invoice register, create and transmit, purge, and reactivate transmitted invoices menu options.

The VL75 section of each trading partner document illustrates the menu for this specific trading partner, but describes ONLY exceptions and unique business practices such as:

- **•** Invoice header screen and valid field descriptions
- **•** Invoice line item screen
- **•** Invoice line item information screen and valid field descriptions
- **•** Miscellaneous charge screen and valid field descriptions
- **•** Options that are not commonly used by other trading partners are described in detail

A complete description of the common options can be found in the Electronic Invoices chapter of AutoRelease.